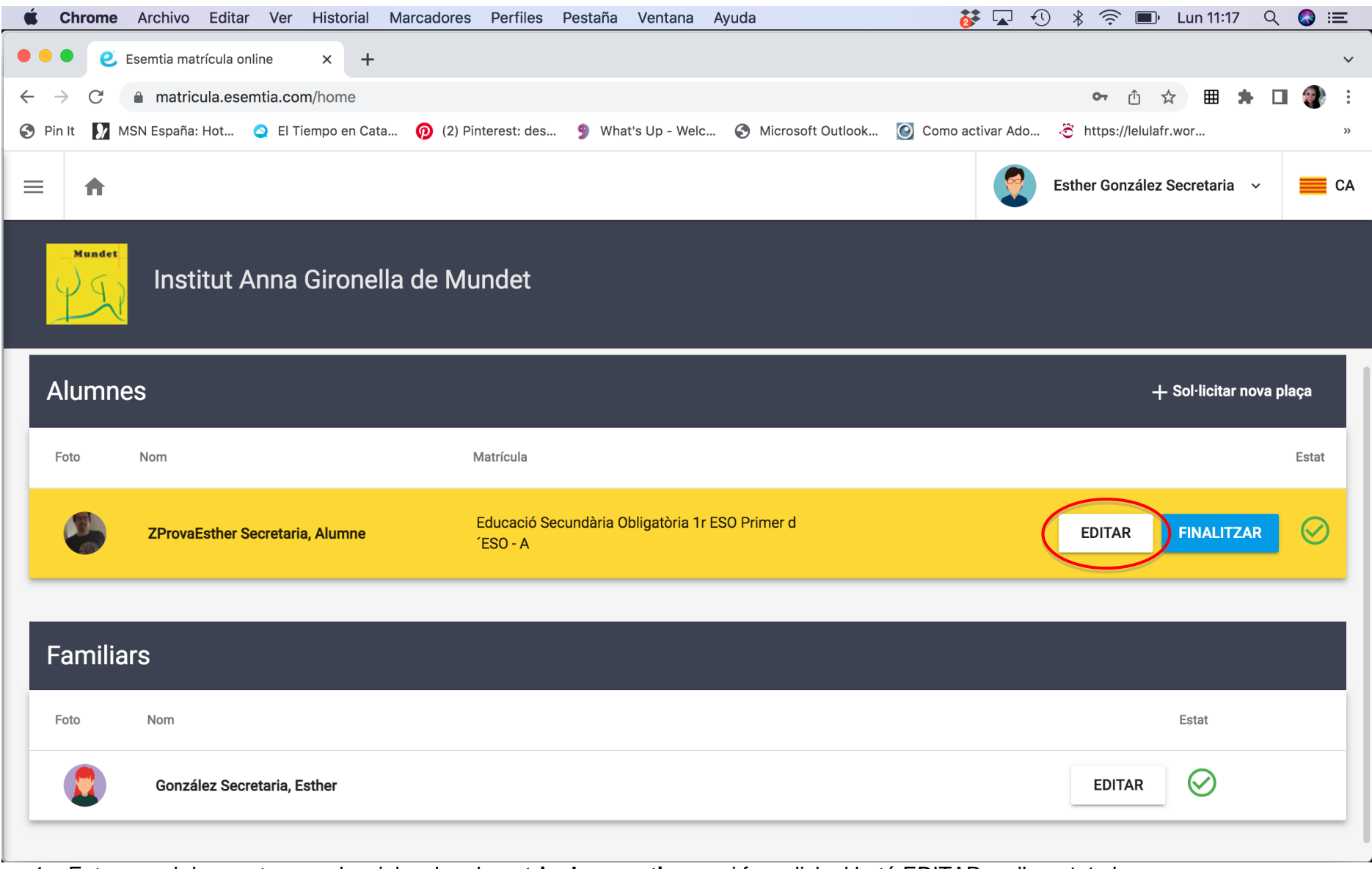

1. Entrem amb les nostres credencials a la url: **matricula.esemtia.com** i fem click al botó EDITAR en l'apartat alumne

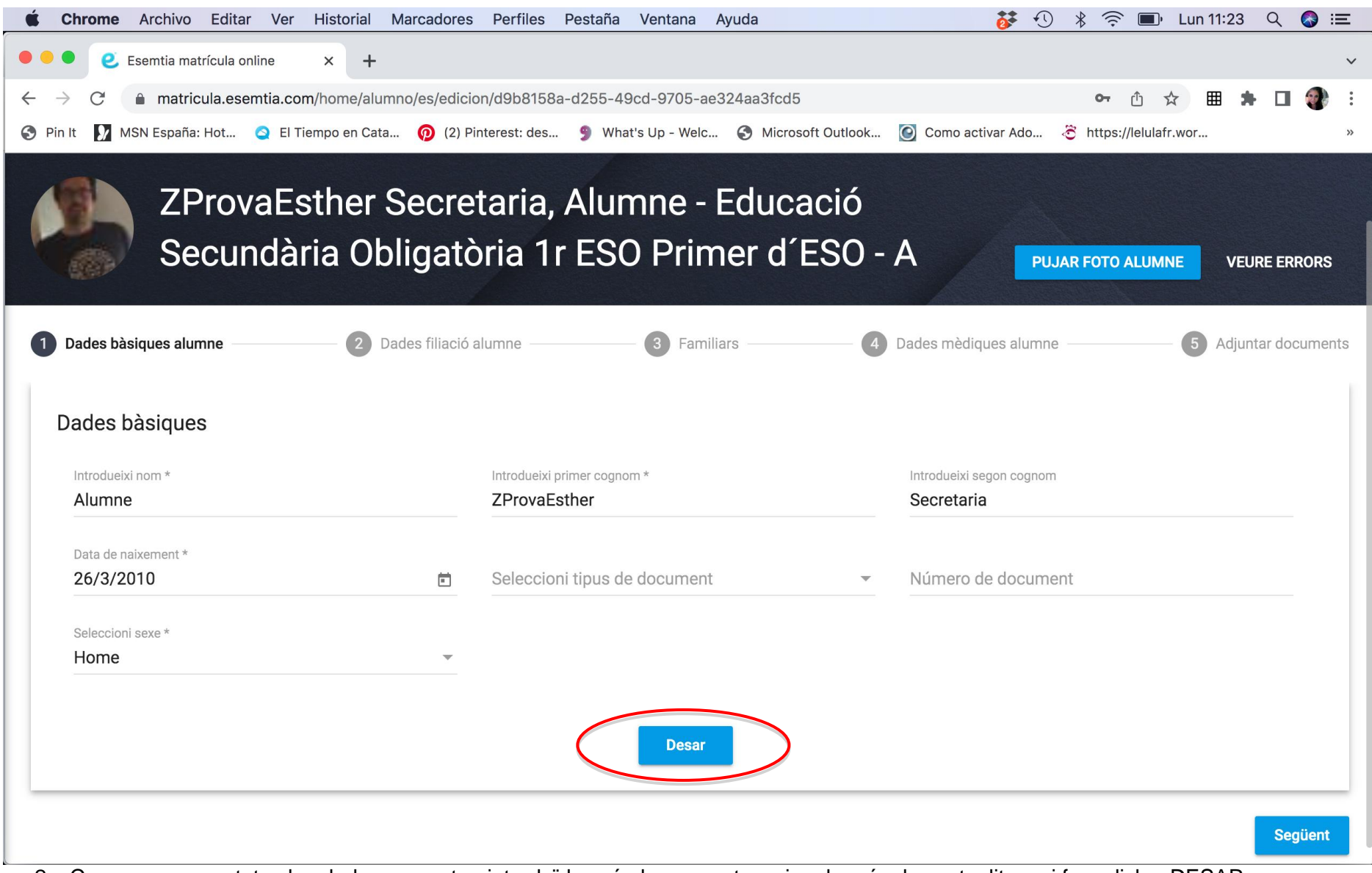

2. Comprovem que totes les dades que estan introduïdes són les correctes, si no ho són, les actualitzem i fem click a DESAR.

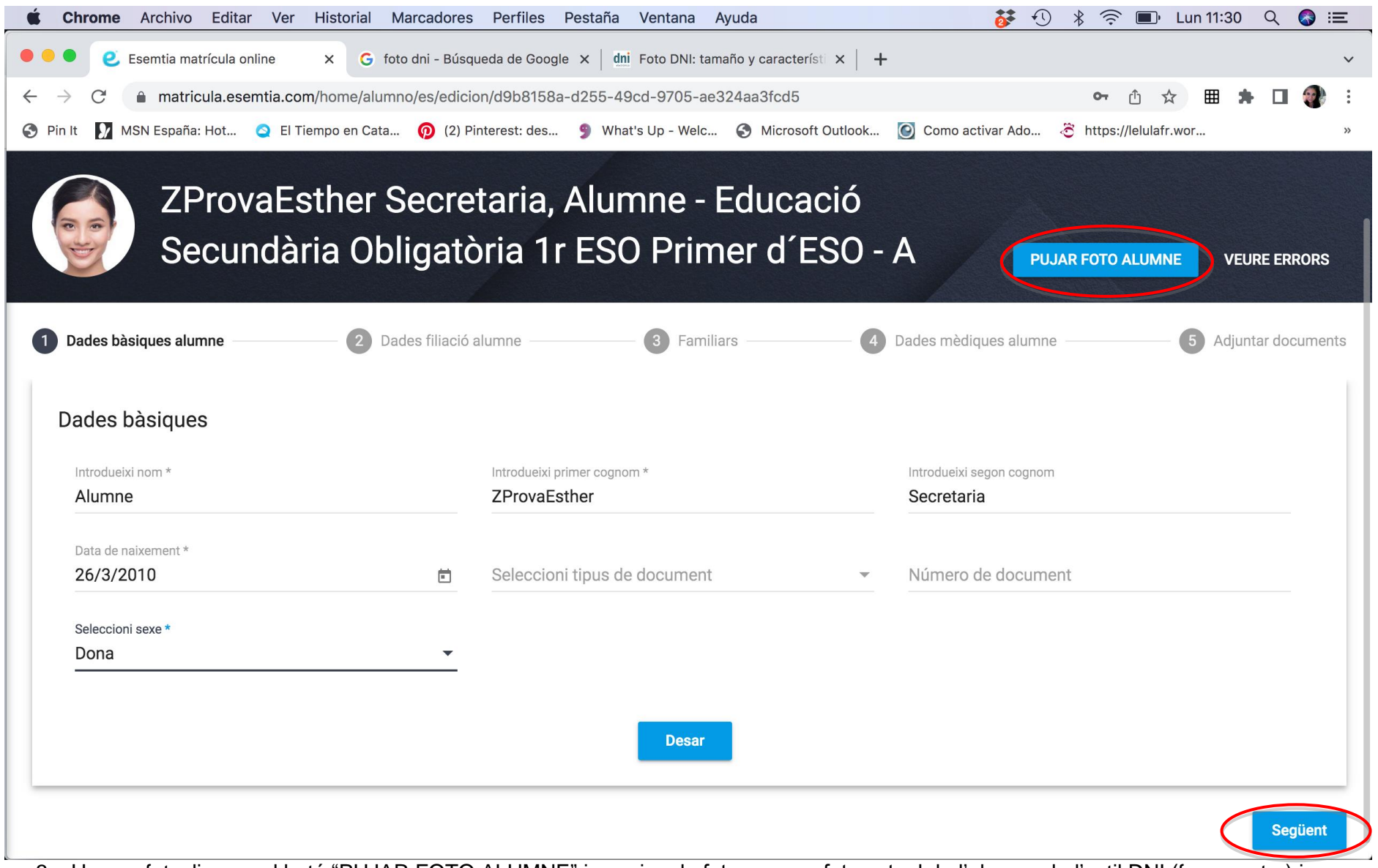

3. Un cop fet, cliquem al botó "PUJAR FOTO ALUMNE" i canviem la foto per una foto actual de l'alumne de l'estil DNI (fons neutre) i en format JPG. Un cop fet, cliquem al botó SEGÜENT.

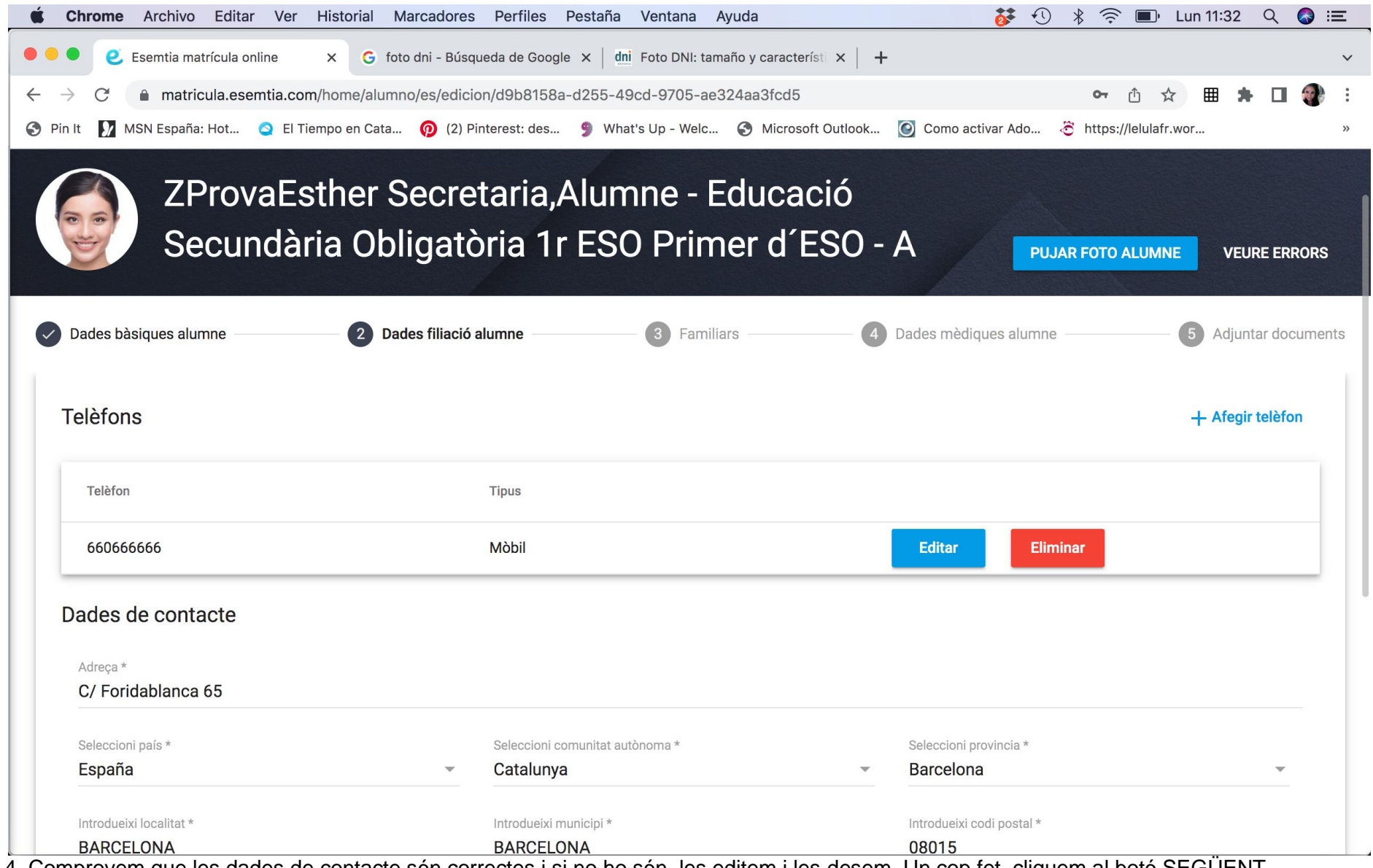

4. Comprovem que les dades de contacte són correctes i si no ho són, les editem i les desem. Un cop fet, cliquem al botó SEGÜENT.

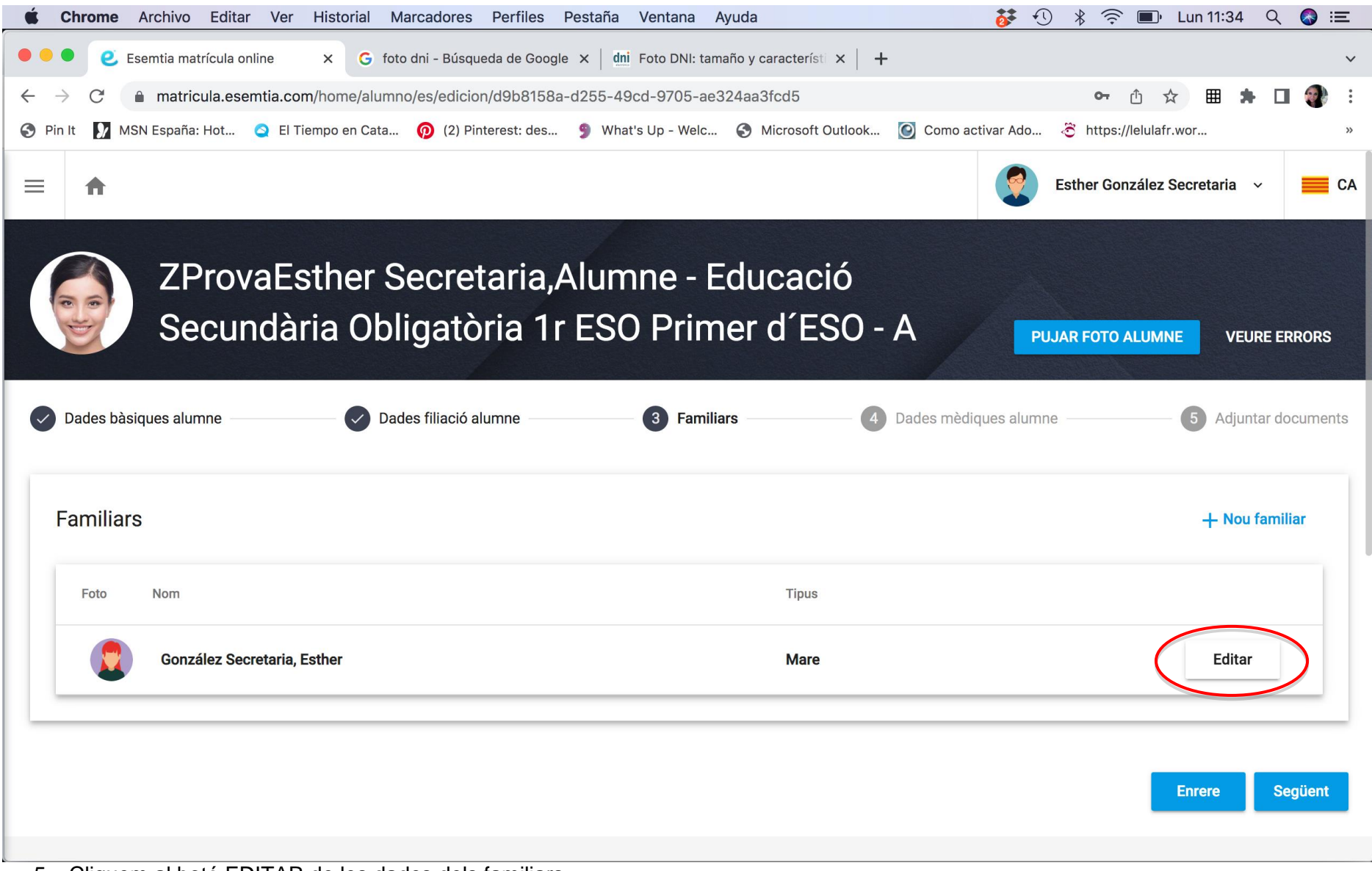

5. Cliquem al botó EDITAR de les dades dels familiars.

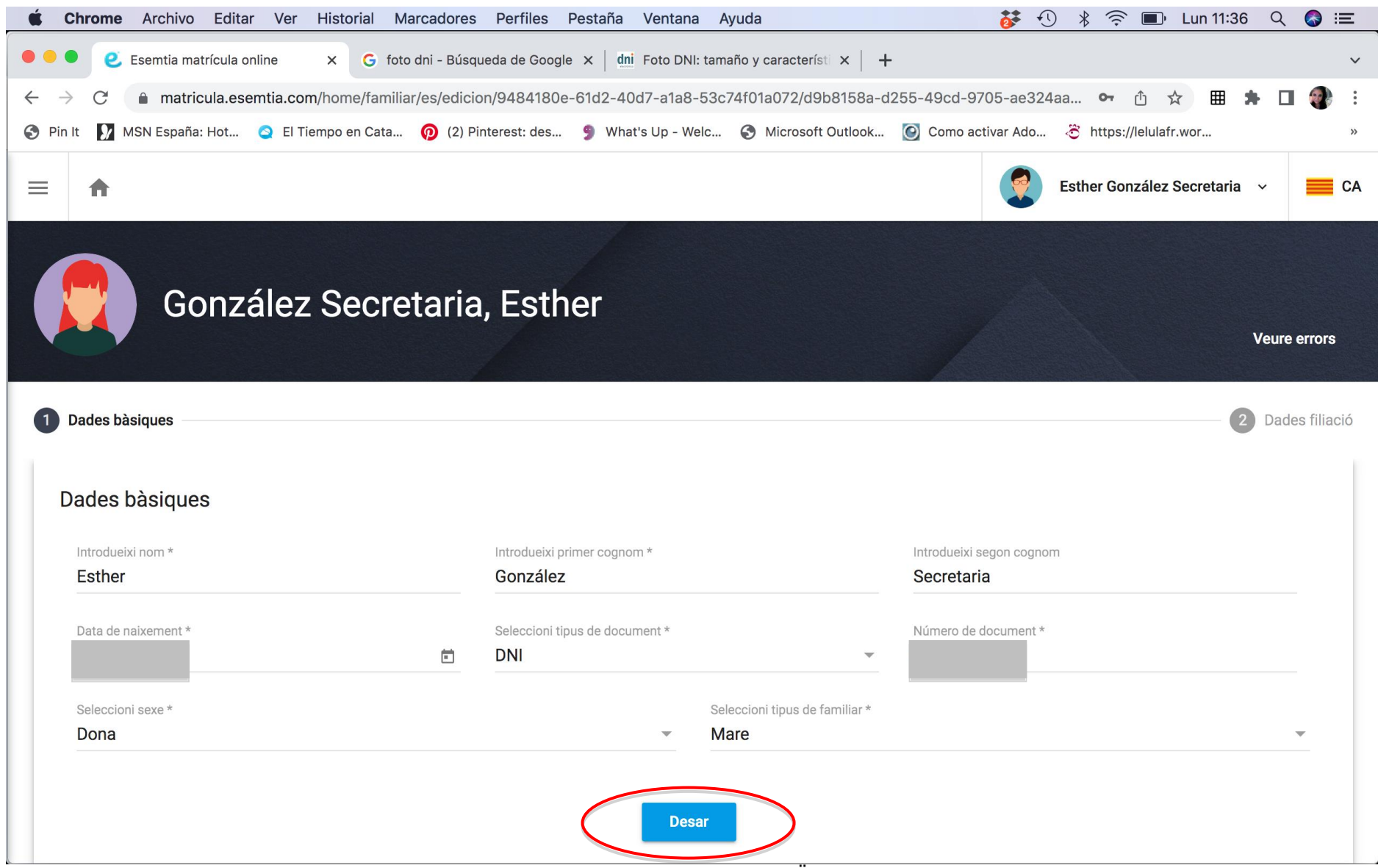

6. Editem les dades i fem click al botó DESAR. Després fem click al botó SEGÜENT que està a baix del tot.

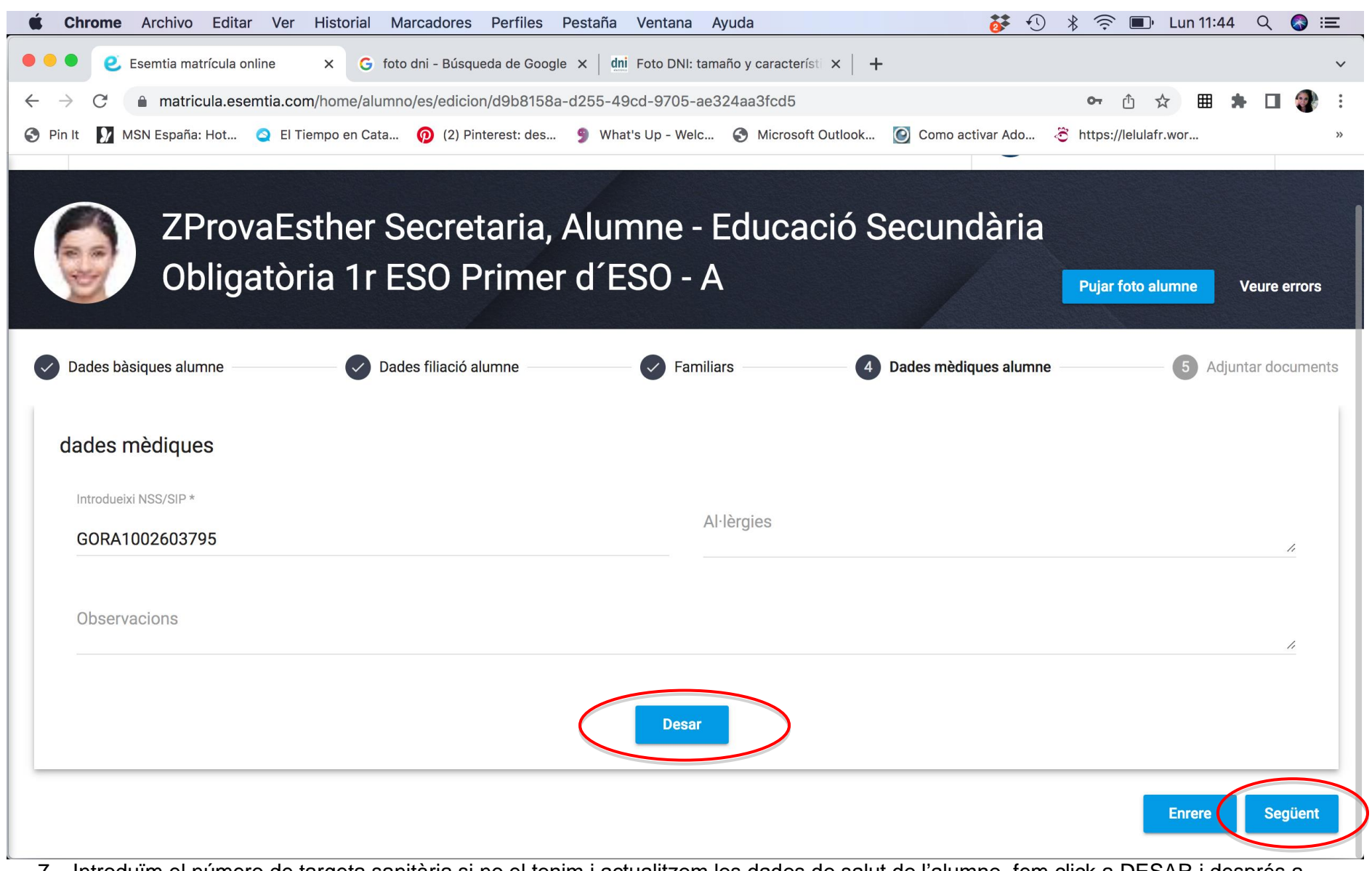

7. Introduïm el número de targeta sanitària si no el tenim i actualitzem les dades de salut de l'alumne, fem click a DESAR i després a SEGÜENT.

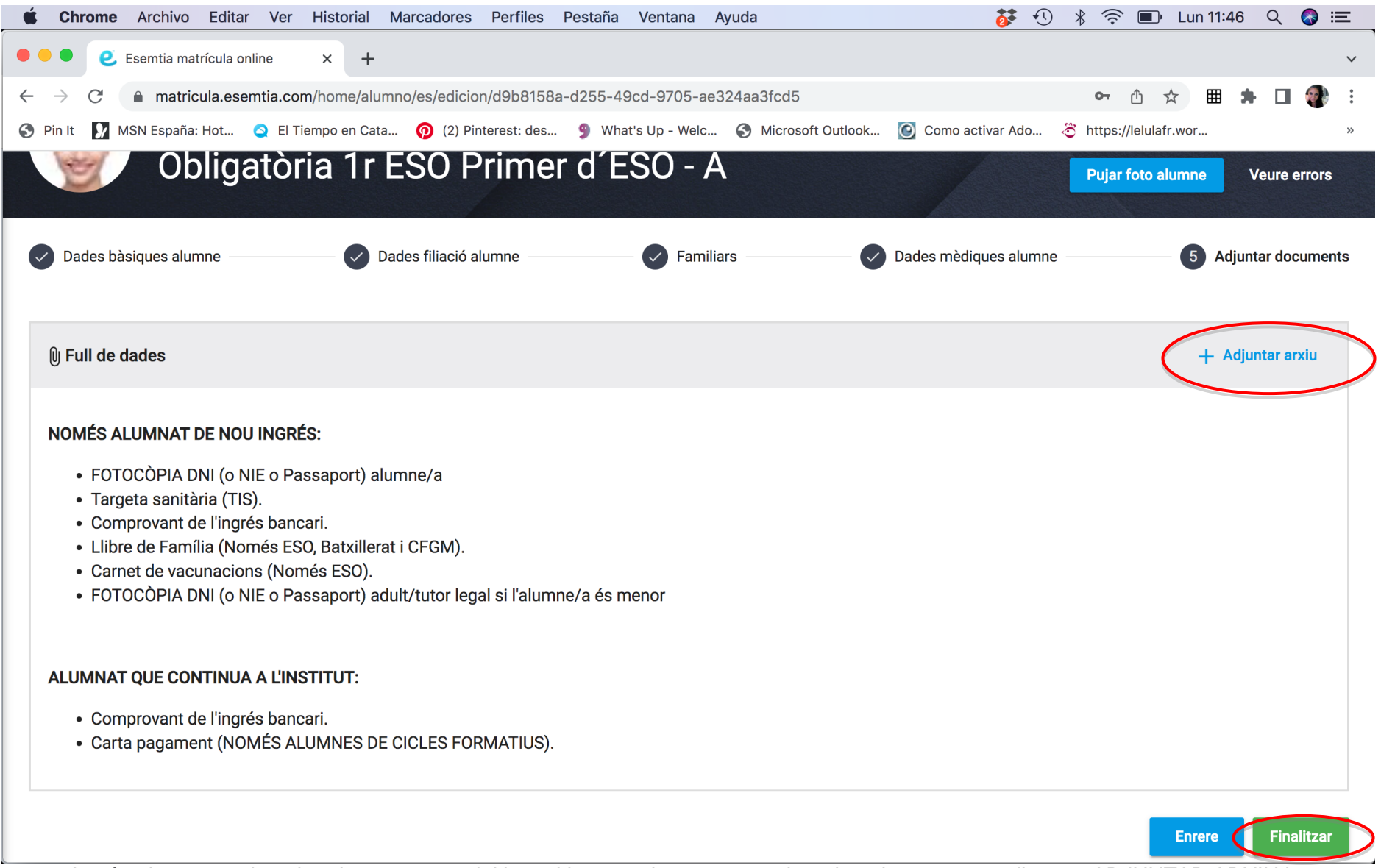

8. Ara és el moment de pujar el comprovant del banc i la carta de pagament signada pel vostre tutor clicant a ADJUNTAR ARXIU i un cop adjuntat, fem click a PUJAR ARXIU. En acabar, cal prémer el botó FINALITZAR.

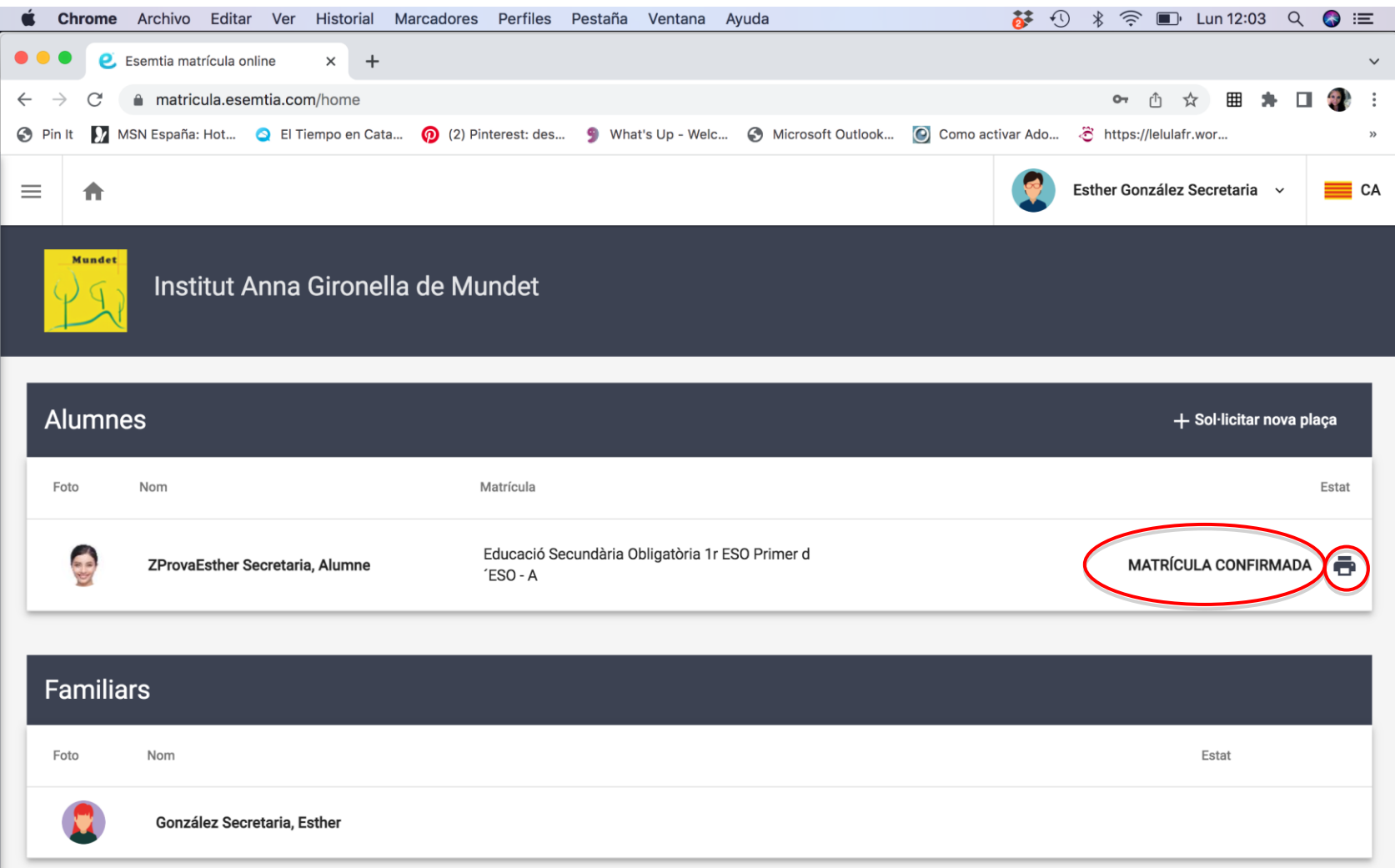

- 9. Un cop finalitzat el procés surt el missatge MATRÍCULA CONFIRMADA i si cliqueu al botó impressora us podeu descarregar la confirmació de plaça de la vostra matrícula.
- 10. Si, un cop finalitzat el procés, us adoneu que us heu equivocat en algun dels apartats i voleu tornar a editar les dades, cal que aviseu a la secretaria perquè us torni a donar accés a la matrícula on line.